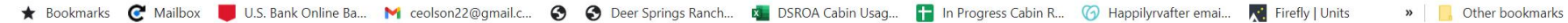

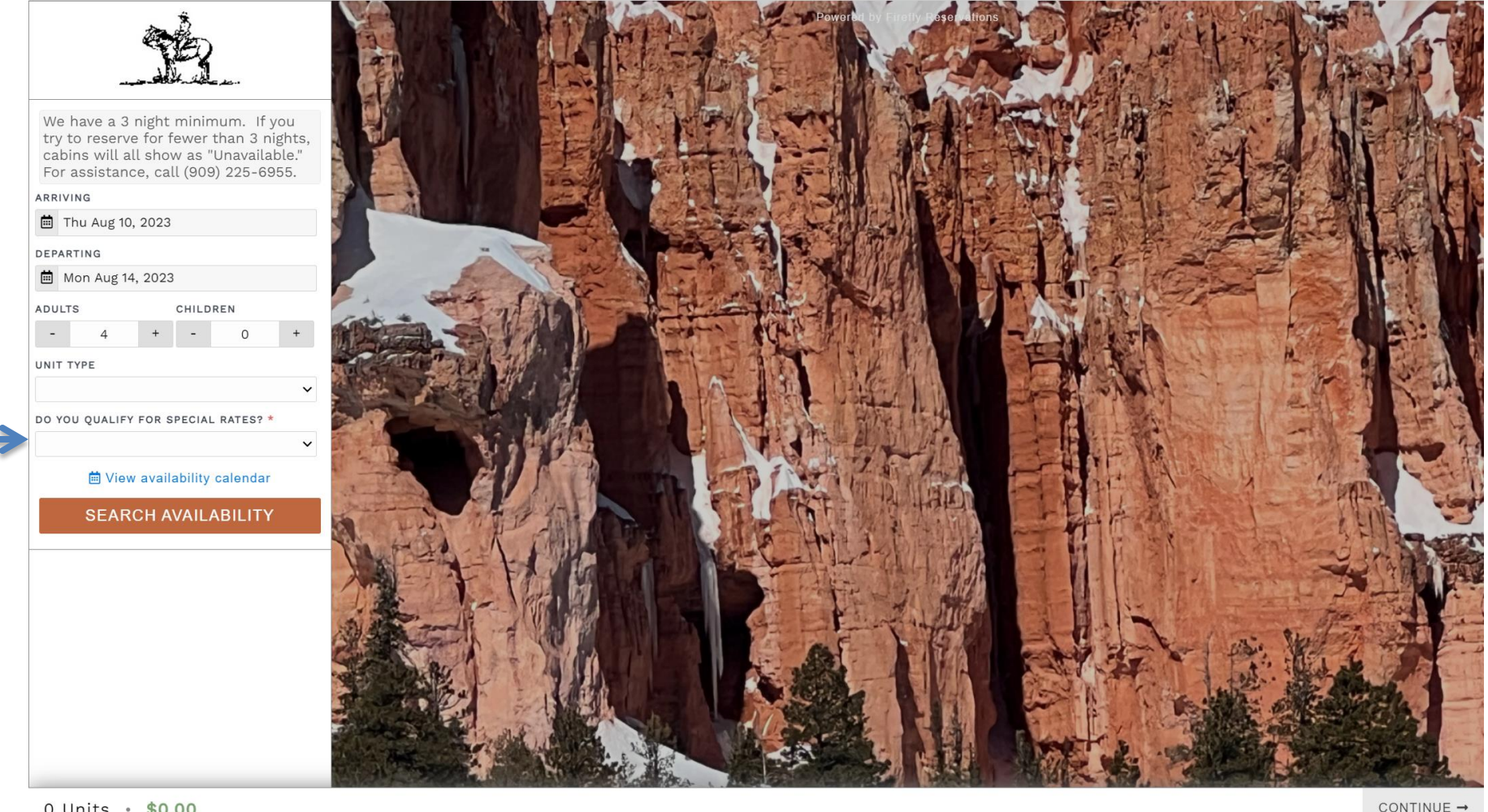

0 Units · \$0.00

CONTINUE  $\rightarrow$ 

The new reservation portal looks like this. Enter your desired dates.

Enter the number of adults and the number of children.

Currently the only unit type is "cabins" so leave that blank.

Important: You must select an option from this box.

If you don't know how many cabin nights you have used this season, email [cabins@deerspringsranch.org](mailto:cabins@deerspringsranch.org) or call (909) 225-6955. If this reservation will put you over the 14 nights you have available, email [cabins@deerspringsranch.org](mailto:cabins@deerspringsranch.org) or call (909) 225-6955. Select "SEARCH AVAILABILITY"

The next page looks something like this.

This page shows a list of available cabins for your dates and the size of your group. The available cabins are listed first, then unavailable ones and the reason why they are not available.

Since the menu on the left is showing, you can change the dates to see if an "Occupied" cabin will be available for those dates.

There is also an "Availability Calendar" you can use but it only shows how many cabins are available on each day, not which cabins are available. In these instructions, I will select Cabin 3 by clicking on "BOOK"

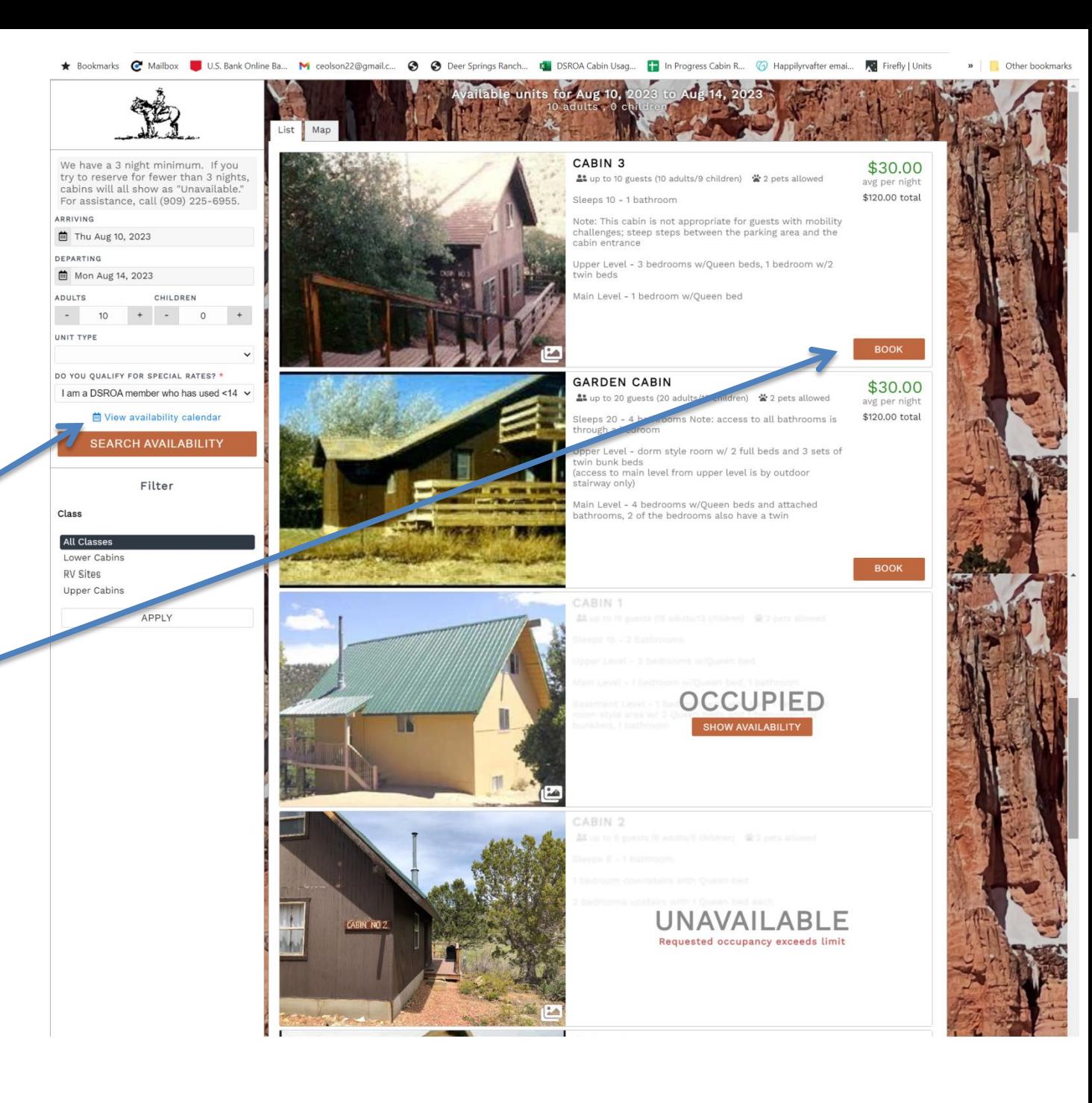

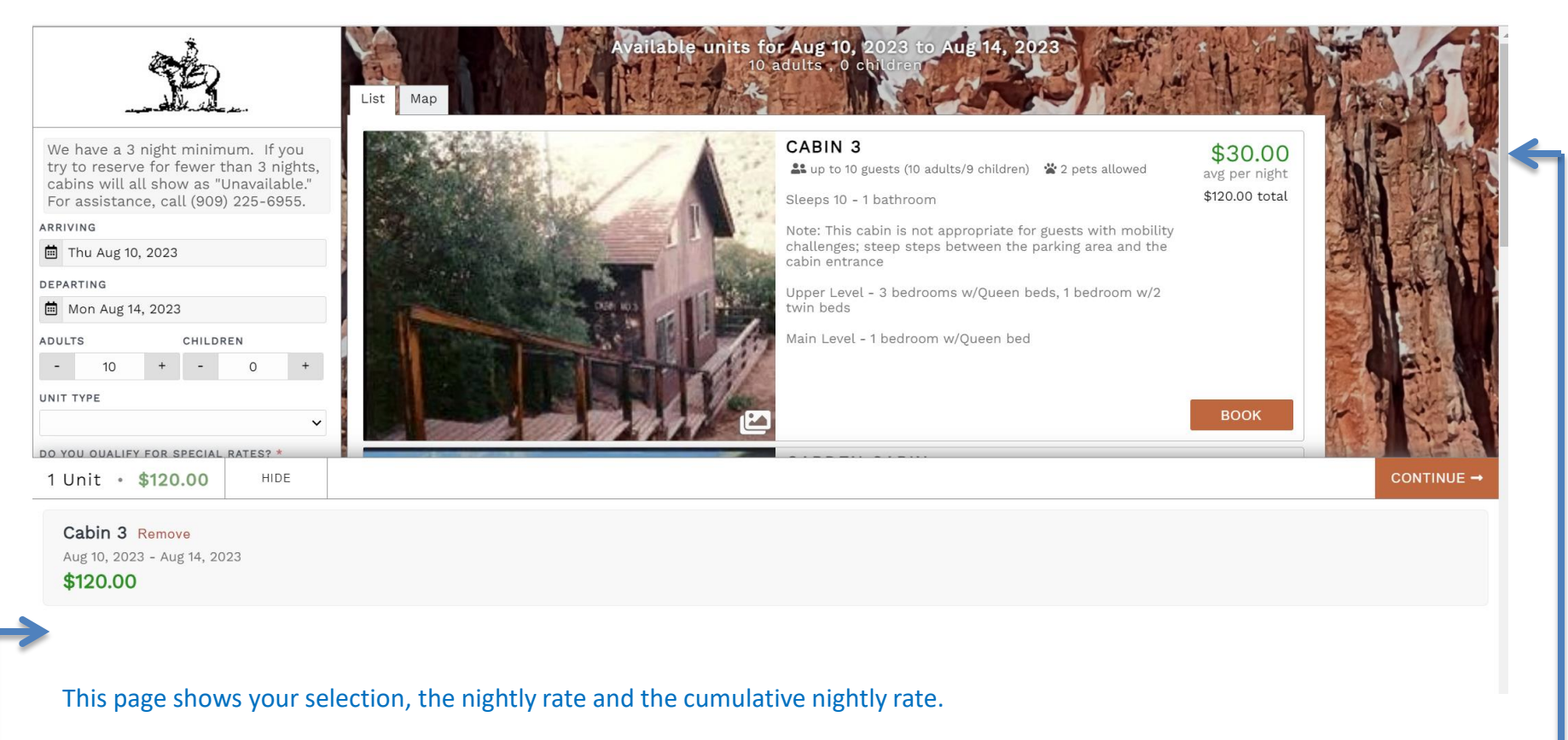

## **If you would like to book multiple cabins for the same dates:**

 you may select more available cabins on this screen by scrolling down using the slider here until you see the "BOOK" option for the cabin(s) you wish to reserve.

Additional cabins you select and the cumulative rate will show up as a list here.

When you are finished selecting the cabin(s) you want for those dates, select "CONTINUE"

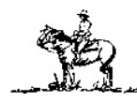

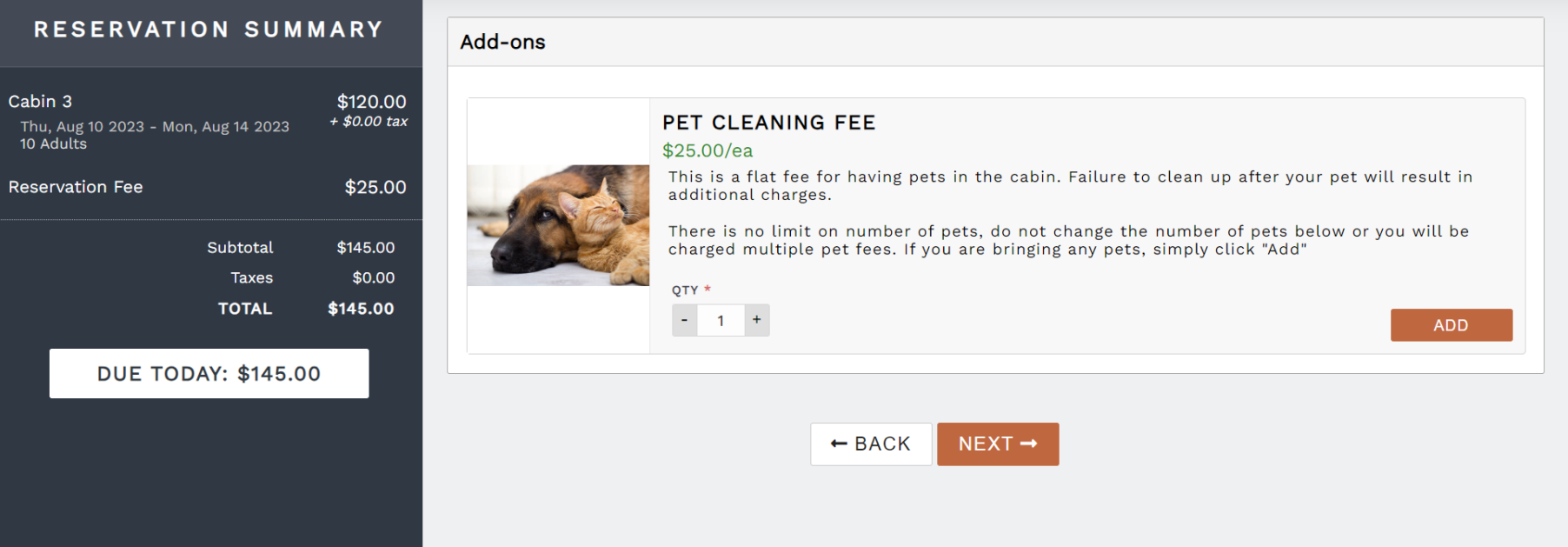

This screen is where you will notify the Ranch that you are bringing a pet or pets. Simply click "ADD" if you are bringing pets, and "NEXT" if you are not.

The next screen will ask for guest and billing information.

The following screen requires you to accept our policies and sign using a mouse (or finger if you have a touchscreen). The next screen allows you to complete your reservation.